# YPU ポータル 利用マニュアル スマホアプリ版 〔学生用〕

2021.4.8

山口県立大学教育研究支援部教務部門

## 目次

1.概要 ・YPU ポータル〔スマホアプリ〕でできること ・インストール、ログイン 2.操作 ・アプリトップ画面、メニュー ・掲示板 ・学生出欠状況確認 ・シラバス照会 ・設定 ・スマホサイトへの遷移

1.概要

#### □YPU ポータル〔スマホアプリ〕でできること

- ・スマホアプリでは、YPU ポータルの一部の機能をアプリ上で利用できるほか、休講や補講な どの掲示情報をプッシュ通知で受け取ることができます。スマートフォンをお持ちの方はぜ ひ活用してください。
- ・スマホアプリで利用できる機能は以下のとおりです。

≪アプリ上で利用できる機能≫

- ・時間割の確認
- ・掲示板の確認 ※休講や補講等の掲示情報をプッシュ通知可
- ・学生出欠状況確認
- ・シラバス照会
- ・アプリの設定(通知設定等)
- ・スマホサイトへの遷移

≪スマホサイトに遷移して利用できる機能≫

- 【個人情報】
- ・学籍情報照会
- ・学籍情報変更申請
- ・健康診断情報照会
- ・希望資格登録
- 【掲示・アンケート】
- ・掲示板の確認
- ・アンケート回答
- ・Q&A登録
- ・安否確認回答
- ・学生時間割表
- 【授業関連】
- ・シラバス照会
- ・学生出欠状況確認
- ・成績照会
- ・授業評価回答
- ・教室予約
- 【就職】
- ・進路希望登録
- ・企業求人照会
- ・セミナー申込
- ・就職活動報告
- ≪インストール方法≫
- ・iPhone をお使いの方は App Store から、Android 端末をお使いの方は Play ストアから 「UNIPA」で検索してアプリをインストールしてください。

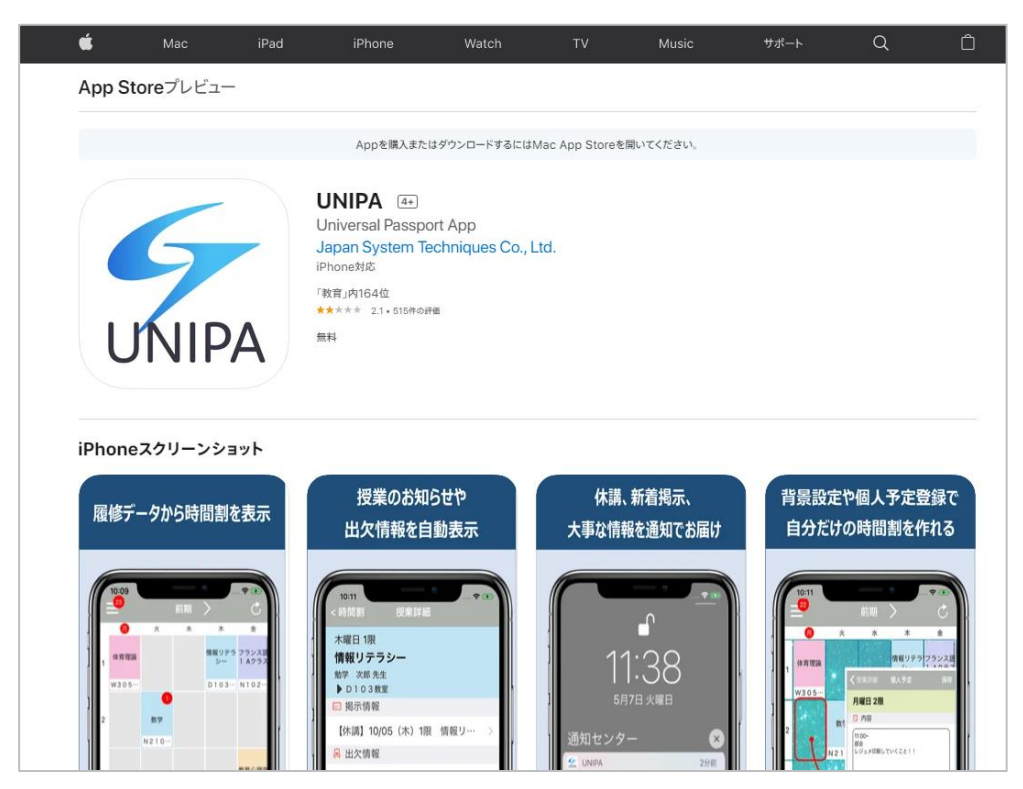

≪ログイン方法≫

- ・アプリを開くと URL 入力画面が表示されるので、「https://portal.ypu.jp/uprx」と入力して ください。
- ・次にユーザ ID とパスワードを入力して、ログインしてください。

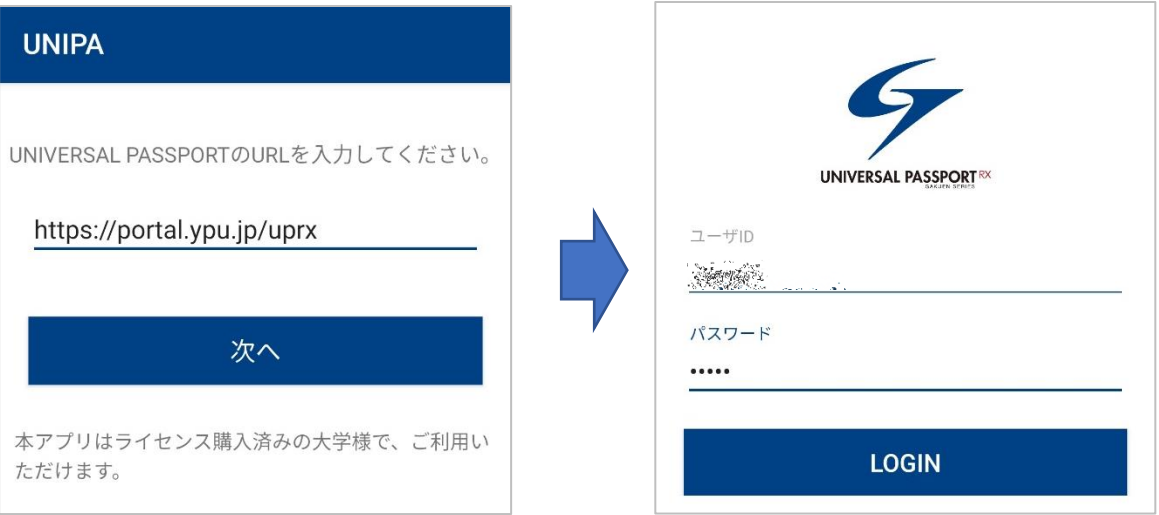

2.操作

#### □アプリトップ画面、メニュー

- ・アプリのトップ画面には、時間割が表示されます。
- ・左上の≡をクリックするとメニューが開きます。

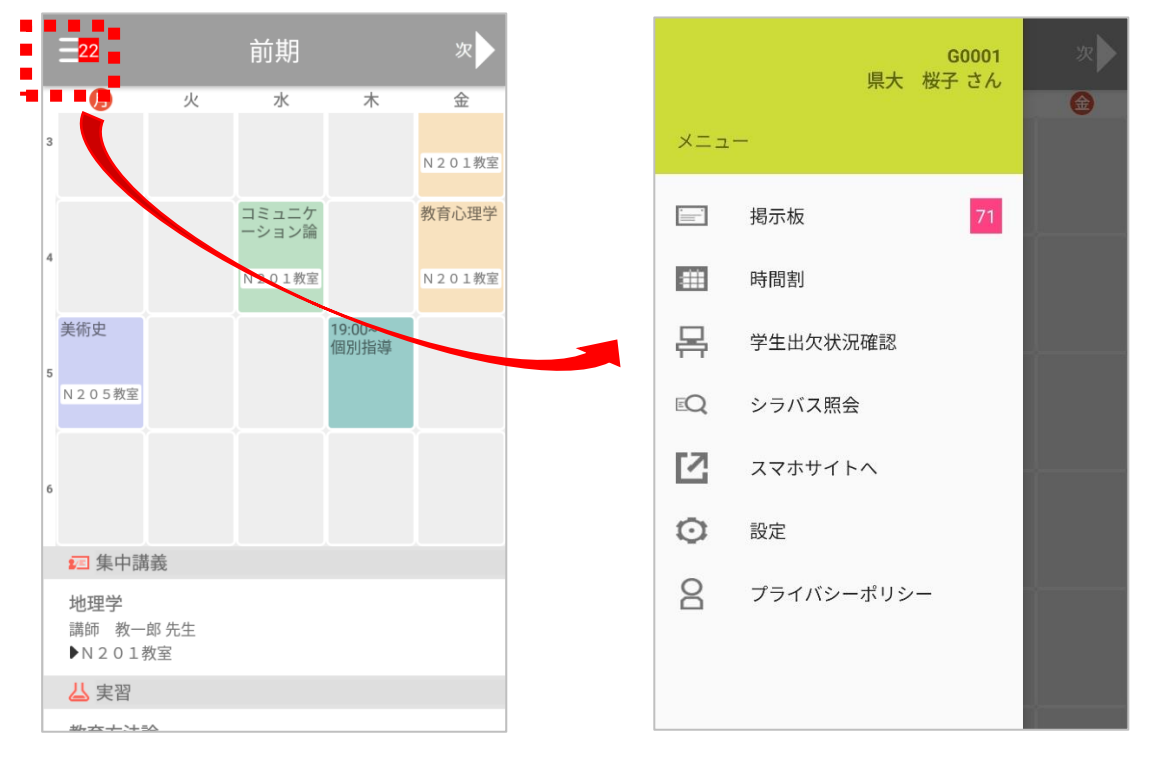

### □掲示板

・メニューの「掲示板」をタップすると、掲示情報の一覧が表示されます。新着情報には NEW マークがつきます。タイトルをタップして内容を確認してください。

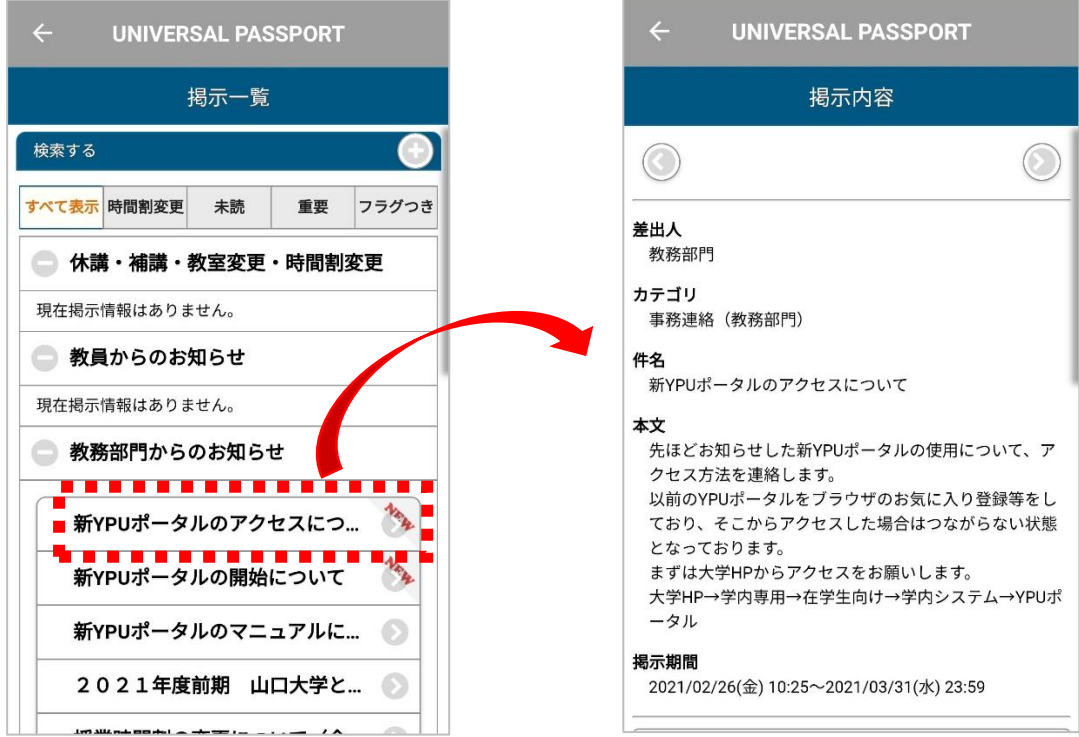

・メニューの「学生出欠状況確認」をタップすると、履修している授業の一覧が表示されます。 授業名をタップすると、各授業回の出欠状況を確認することができます。

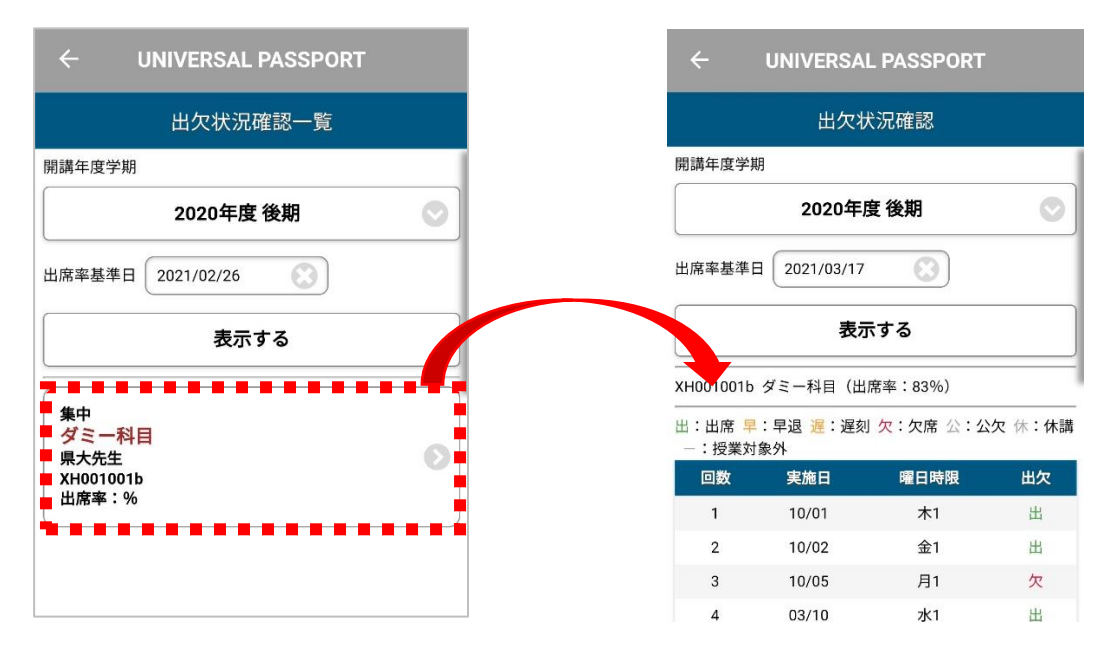

#### □シラバス照会

・メニューの「シラバス照会」をタップすると、授業の検索画面が表示されます。検索条件等 を指定して授業を検索し、授業名をタップすると、シラバスを確認することができます。

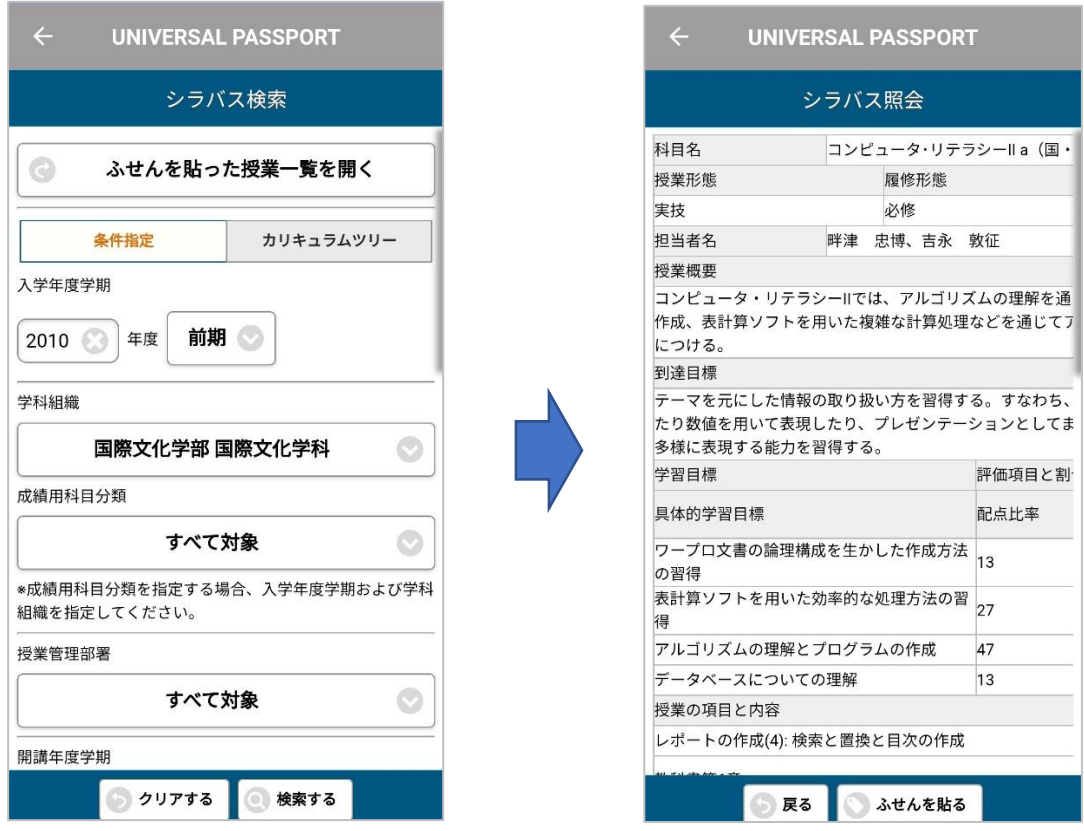

・メニューの「設定」をタップすると、メニュー画面が表示されます。ここでプッシュ通知を 受け取るかどうか等の設定ができます。

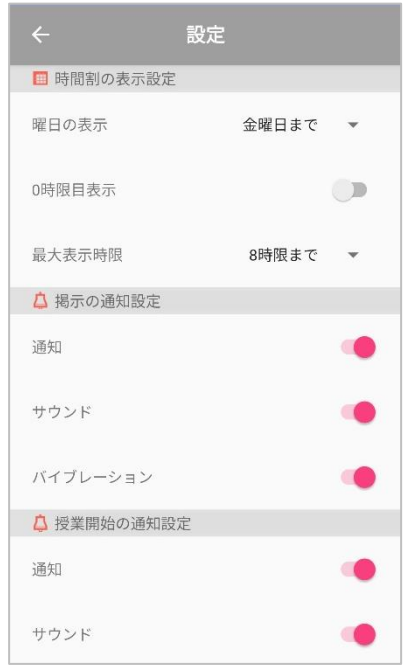

#### □スマホサイトへの遷移

- ・メニューの「スマホサイトへ」をタップすると、ブラウザでスマホサイトが開きます。
- ・トップ画面には未読の掲示等の案内や推奨リンク集等が表示されています。
- ・左上の≡をクリックするとメニューが開きます。各メニューをタップして使用してください。

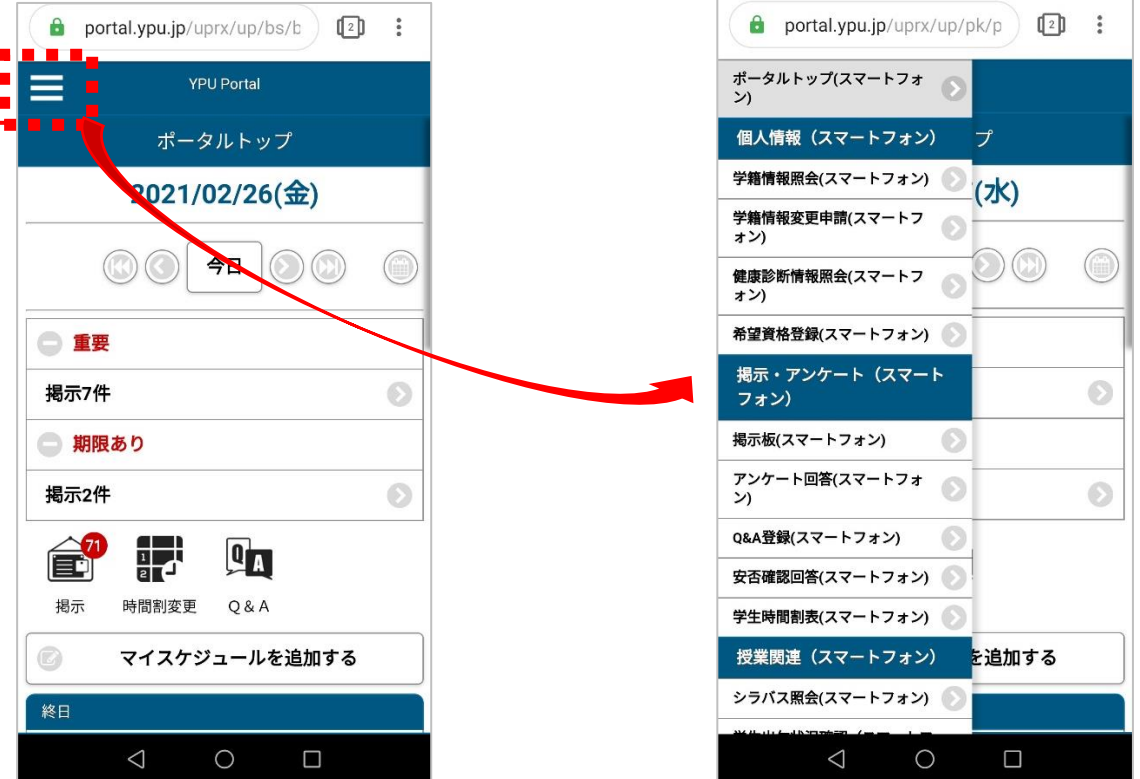